## **ARTIGO: 11888 4GYM - Obtendo listagem de clientes inativados recentemente** Olá

Nesse manual vamos aprender como realizar um operação bastante comum, obter listagem de clientes que foram inativados recentemente.

É muito comum a academia querer operar nos últimos clientes inativados recentemente, talvez pra entrar em contato e identificar motivo da inativação do cadastro.

## Passo 1 - Abrir listagem dos clientes

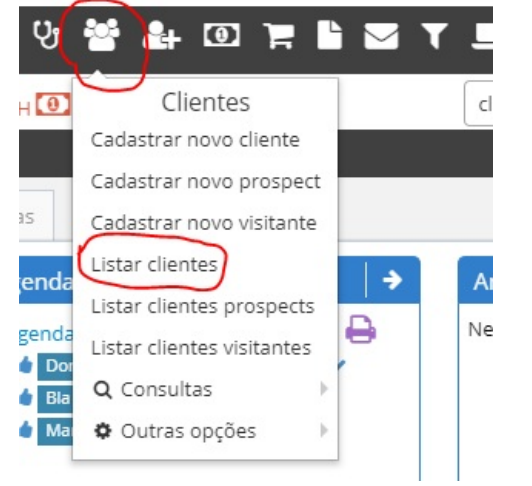

## Passo 2 - Altere o filtro Inativados nos últimos dias, veja imagem abaixo:

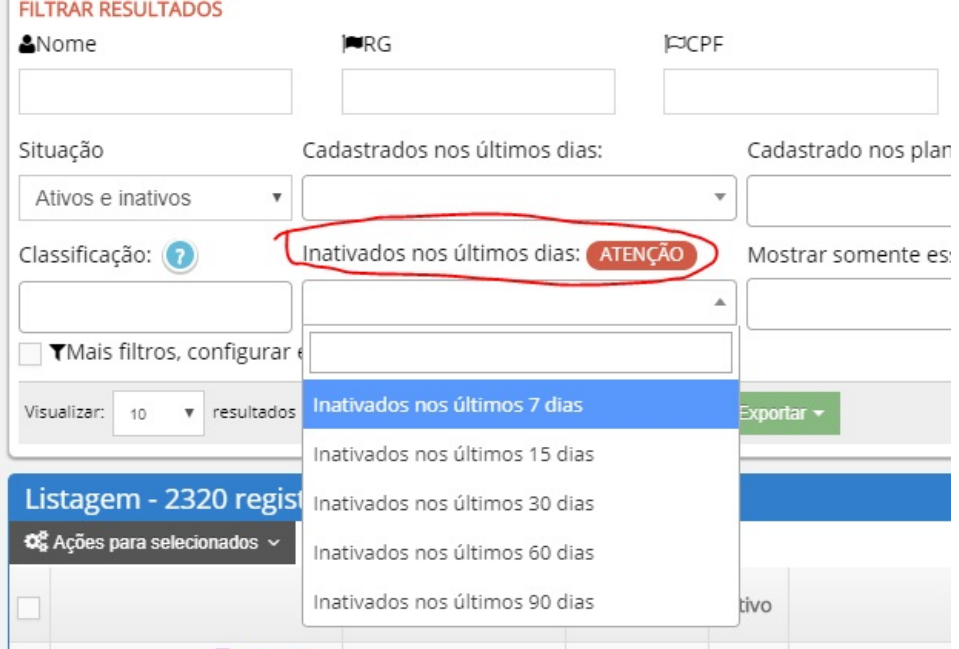

## Passo 3 - O filtro será processado e a listagem exibida mais abaixo

Passo 4 - Se desejar exportar pra pdf ou Excel, procure a opção Exportar, veja imagem abaixo:

Até o próximo manual